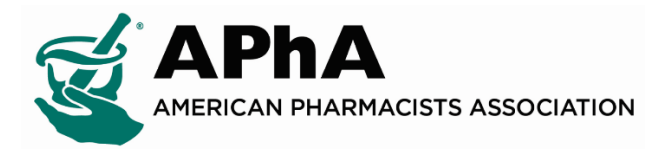

## **Instructions for Updating Executive Committee Members:**

**Step 1:** Login to your Chapter Administrator Account and Select "My Account"

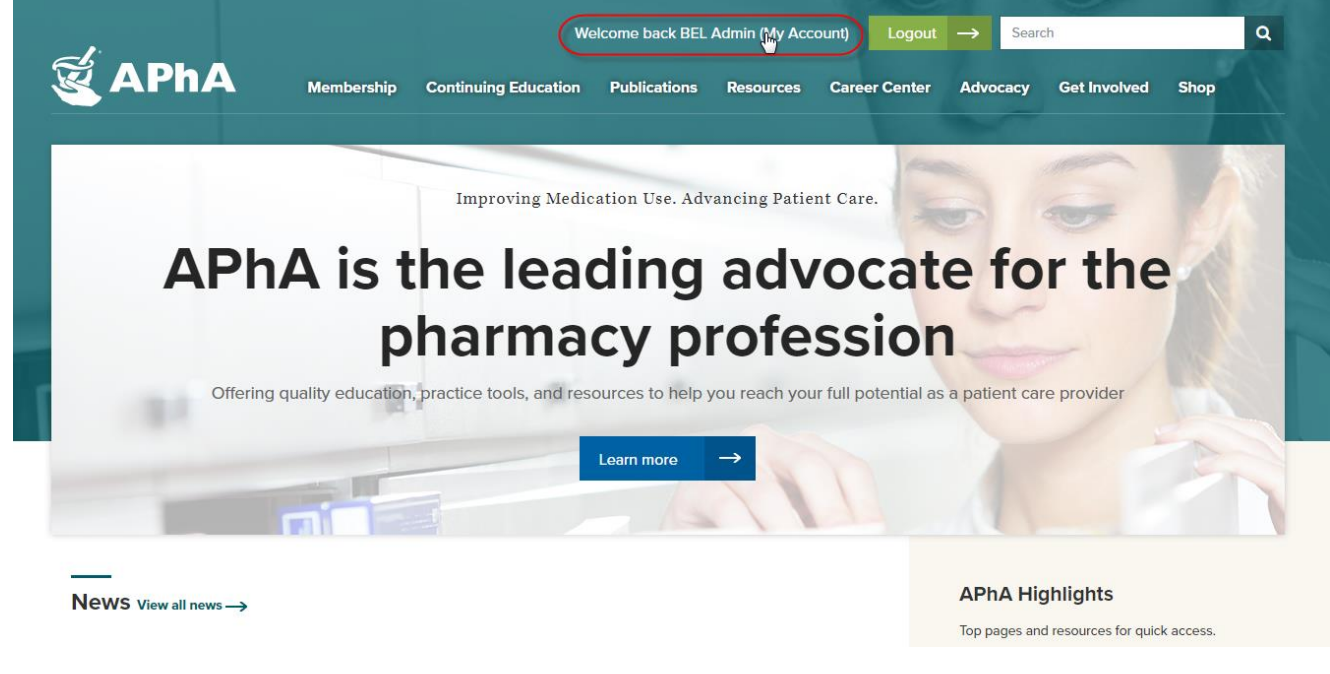

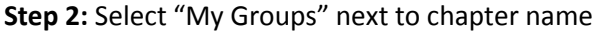

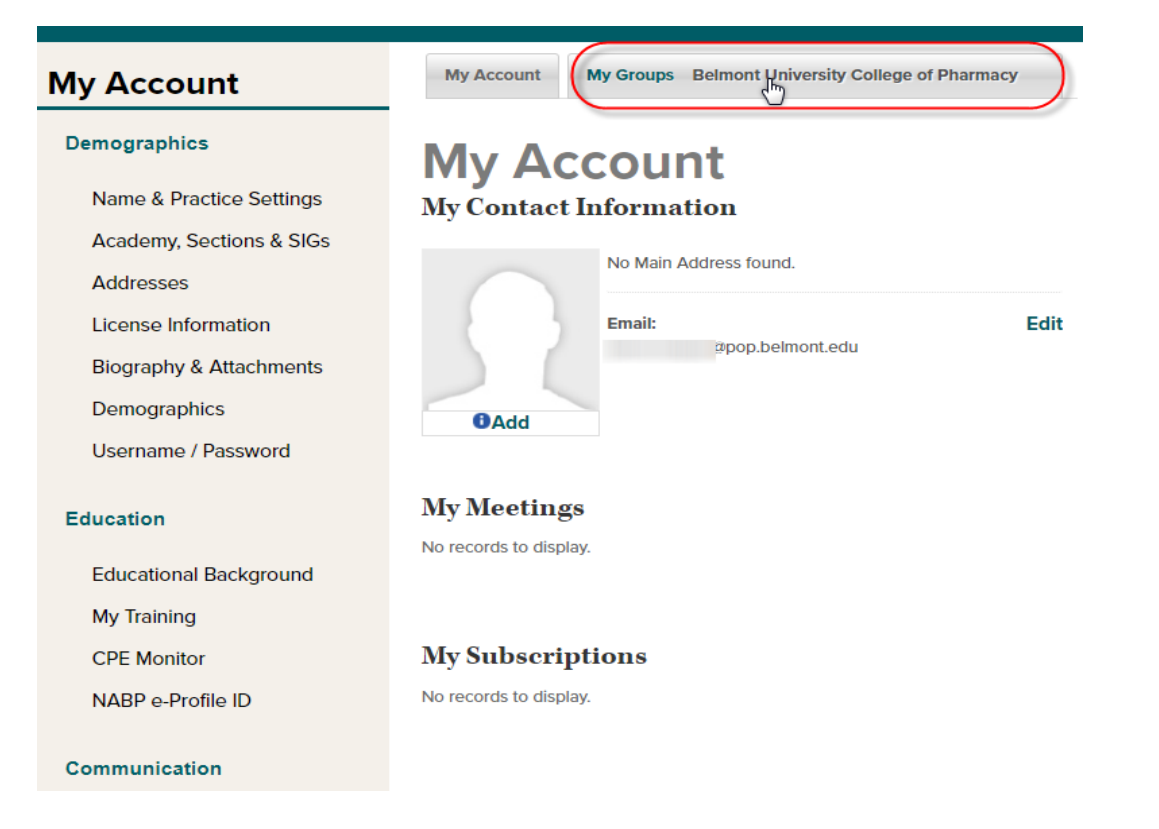

**Step 3:** On the "Committee Management" page select "Add Committee Member"

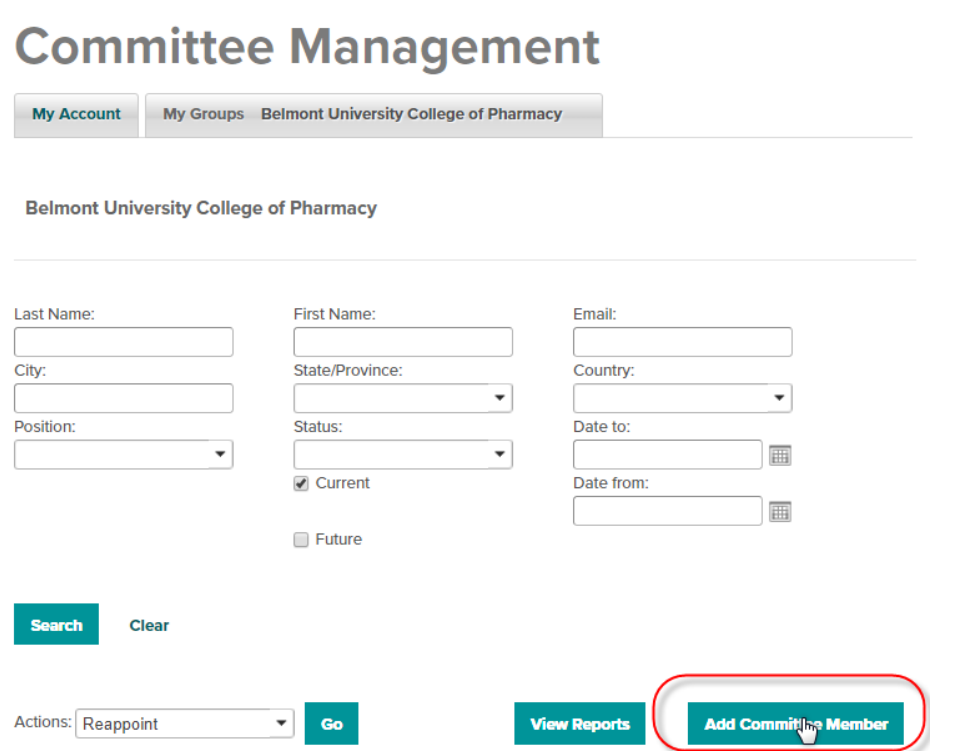

**Step 4:** Enter committee members name in the "Last Name" and "First Name" fields and select "Search"; Select bubble beside committee members name in "Search Results" and click "Continue"

## **New Committee Member Search**

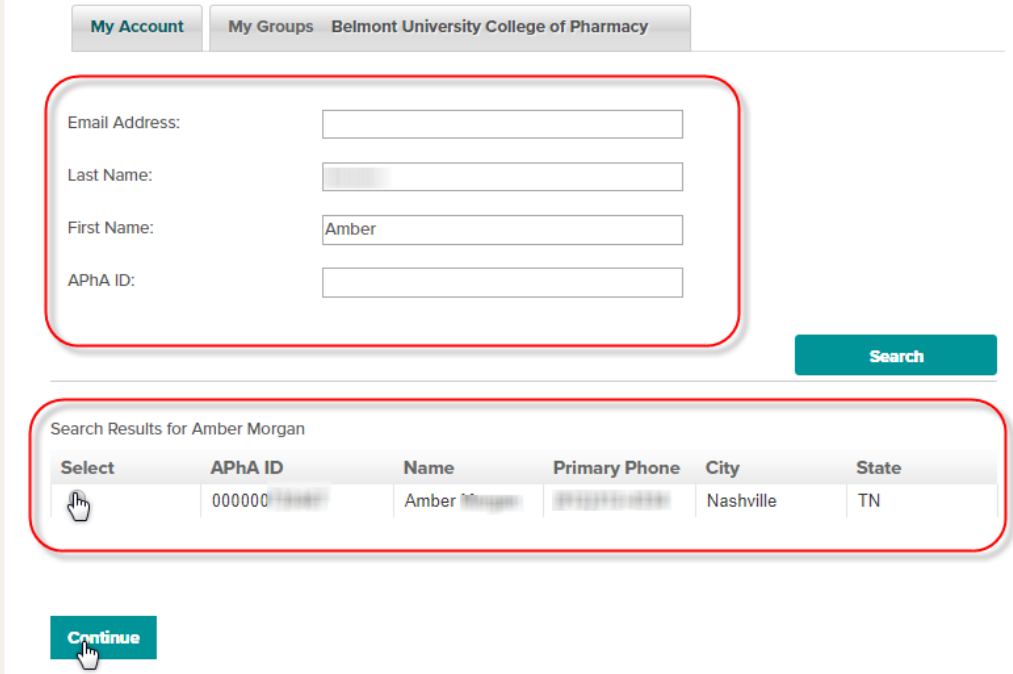

**Step 5:** Enter "Position", "Participation Status" as "Active", and "Start Date" as the same date you are entering the position and "Save" (**Note:** All other fields will automatically populate)

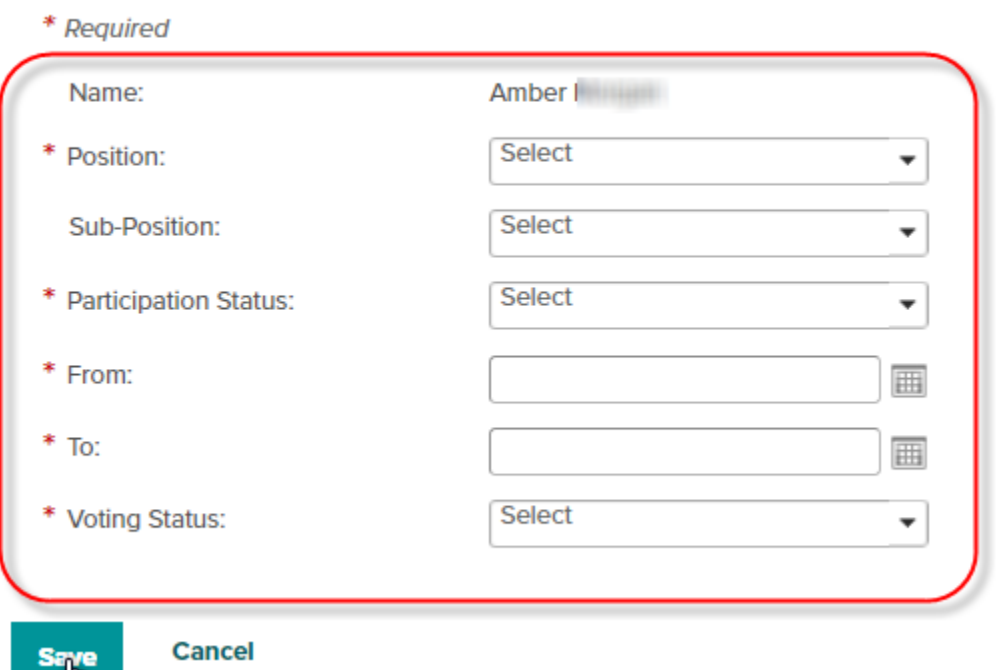